# **Layout Manager**

The Site Layout Manager makes it easy to create great looking websites using a graphical user interface. A variety of "widgets" can be added and moved around, and the site can be styled to change colours, backgrounds and fonts.

A full preview mode means that you can view all your changes before publishing them to your website.

## **Key concepts**

There are three parts that make up an overall site design:

- **Home Page Template**: This controls how the home page is laid out (i.e. what content appears in which area of the page).
- **Non-Home Page Template**: This controls how pages other than the home page are laid out. It is important to note that this template must be set up separately to the home page - e.g. if you add a banner to the home page, you must also add the same banner (or a different one if you like) to the non-home template.
- **Site Styles**: This controls colours and other design aspects of the entire site.

## **Site Layout Management**

**O** Help on this topic

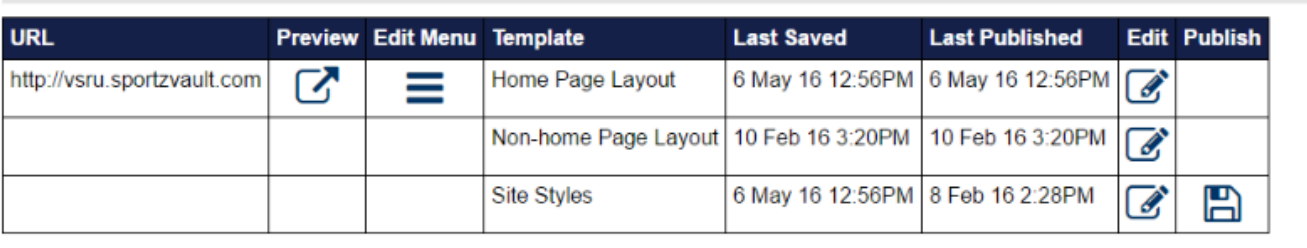

#### **Design services**

Λ

Looking for assistance to set up your site or do you need banners or logos professionally designed?

Click here for more details

#### **Previewing changes**

Any changes you make to the templates or style editor can be previewed before being published.

As you make changes, click the **Save** button. Once Saved, you can click the **Preview** button to popup your website in Test/Preview mode that will show you the changes in a fully functional website.

You can browse to any page you wish in the normal way, and only you will see your recent changes. It is important to understand that in Preview mode, the latest saved versions of the templates and style editor will apply. Close the Preview window when you are finished.

Previewing your site sets a special cookie on your machine that is cleared hen you close the preview window. If you don't close the window you may be 'stuck' in Preview mode when you visit the site normally. You can always clear the cookie by closing your browser and all windows totally, then re-opening.

### **Publishing changes**

To publish your changes to the web site, click the **Publish** button on the template pages and/or the Style editor as applicable. Each must be done separately, and changes will immediately be available on your web site.

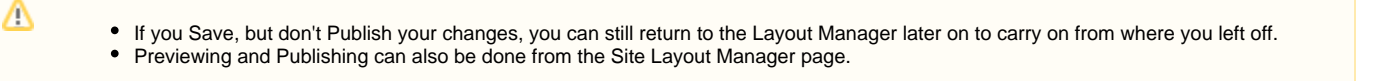

#### **Editing your templates**

Click the **Edit** link of the template you wish to edit from the Layout Manager page. If this is the first time you have edited the template, the default template will load.

Your governing organisation may have locked or disabled certain features, and or specified default content or widgets. If a feature listed below is not available, it will mean the governing organisation has locked or disabled it.

#### **Template Layout**

Λ

A template is divided into three main sections that span the width of the page - header, main content, and footer. Within the Main content section you can have one column (that spans the entire width), or two columns either left aligned or right aligned. If available, choose the number of columns from the selector at the top of the screen. If this selector is not visible, this feature has been locked. It is best to choose your number of columns before you start, as changing later may mean you need to set up the content area again.

#### **Adding rows and widgets**

A widget is something that you can add to your layout that will display various content or information.

Please click [here](http://mycricketadmin.cricket.com.au/common/pages/admin/help/LayoutManager.aspx?mode=1&popup=1#widgetdefs) for a list of widgets and their decscritption and usage.

Before you can add a widget to a layout you must first add a row to the bottom of the section you are working with. A row can contain one, two, or three "cells" of varying width depending on your requirements. To add a row, click the +ROW button at the bottom of the section you are working with. Select the number of cells and click OK. The row will be added underneath.

Once the row has been added, click the +WIDGET button within the cell you wish to add the widget. The widget selction screen will popup. Select the widget and enter the required configuration information [\(More information\)](http://mycricketadmin.cricket.com.au/common/pages/admin/help/LayoutManager.aspx?mode=1&popup=1#widgetdefs). Click OK to add the widget to the row. Repeat the process for other widgets and rows in the three sections of the page.

#### **Editing widgets**

To edit a widget's configuration, click the **Edit** button (round cog) at the top right hand corner of the widget as viewed within the template. Change the necessary information and click **OK**.

If the Edit button is not visible, it means that the widget cannot be configured. Λ

#### **Deleting widgets**

m

Æ

To delete a widget, click the **Delete** button (red cross) at the top right hand corner of the widget as viewed within the template. Click **OK** at the confirmation popup.

If the Delete button is not visible, it means that the widget cannot be deleted (this usually means it has been made compulsory by your governing organisation).

#### **Deleting an entire row**

To remove an entire row , click the **Delete** button (red cross) at the top right hand corner of the row as viewed within the template. Click **OK** at the confirmation popup. Deleting a row will also delete any widgets contained within the row.

If the Delete button is not visible it means that the row cannot be deleted (this usually means it has been made compulsory by your governing organisation).

#### **Moving widgets and rows**

Widgets may be moved to another position within the same row by selecting anywhere within the widget and dragging to another position. Moving rows is likely to be available in a future update. In the meantime, delete and re-add items to move to a different location.

#### **Editing your styles**

Click the **Site Styles** Edit link from the Layout Manager page. The styles manager allows you to control many of the core styles for your website. If this is the first time you have edited the styles, the defaults will load.

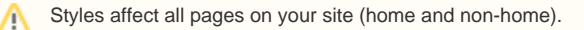

A breakdown of the customisable items and the styles that they set is provided below:

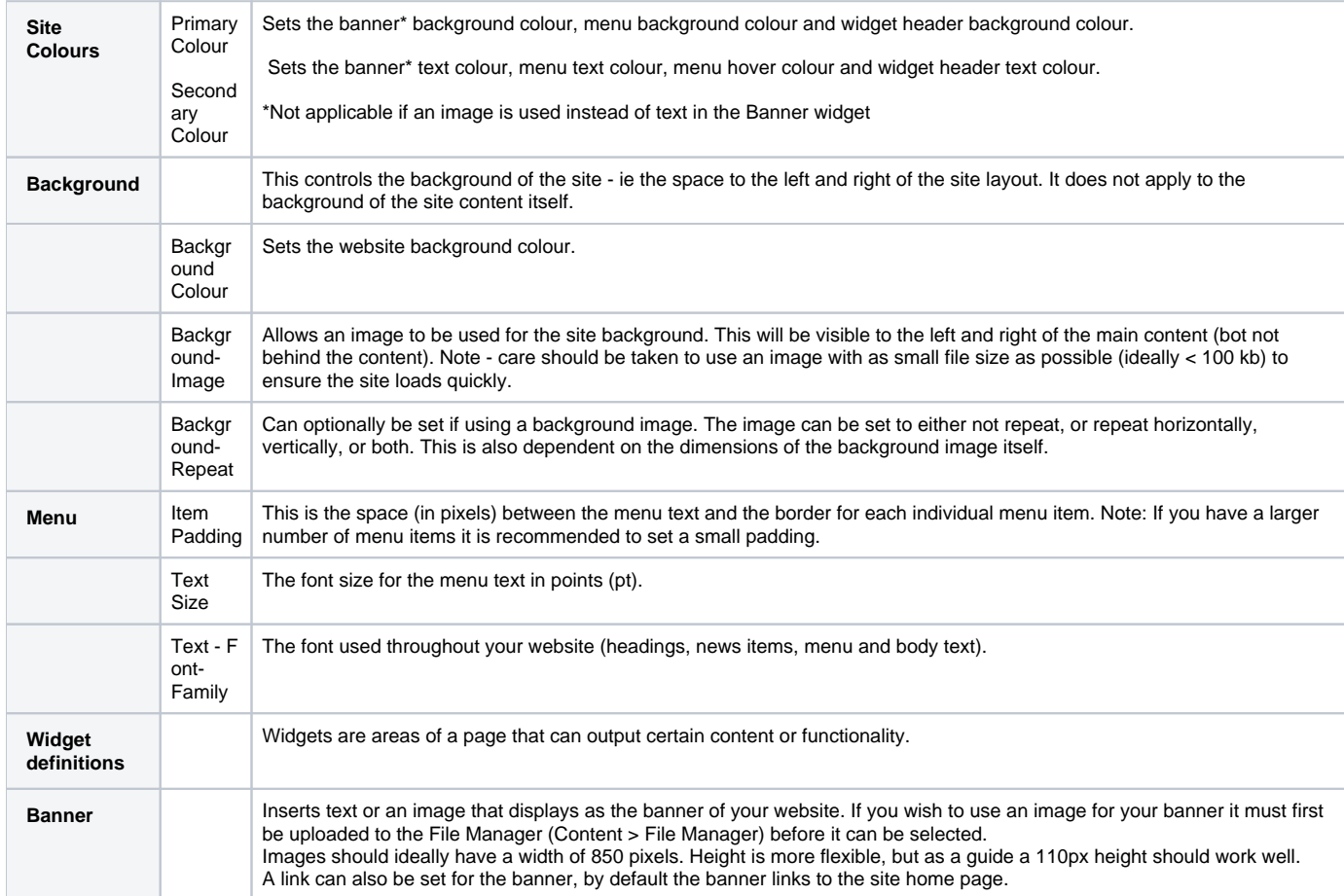

## **Available Widgets**

## **Standard**

Δ

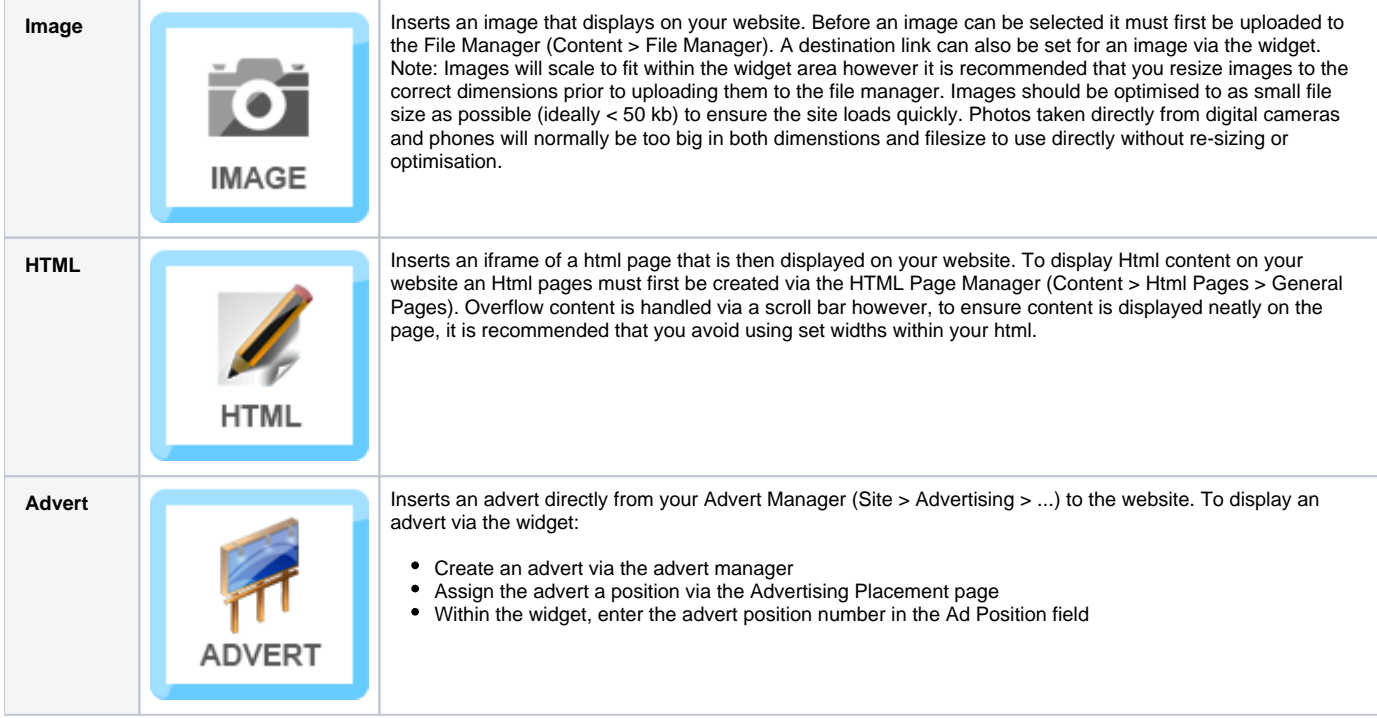

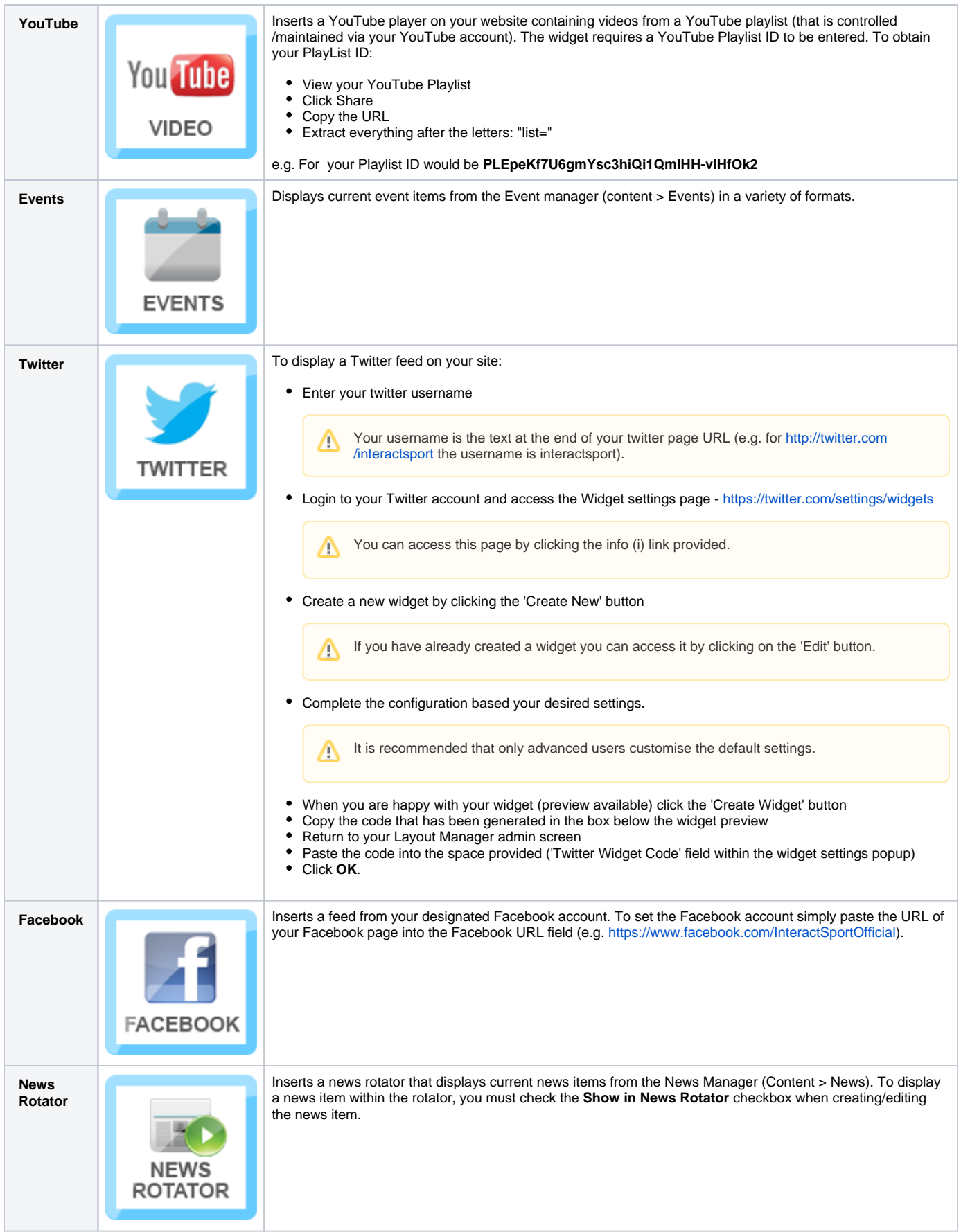

## **Available Widgets**

## **Competition-related**

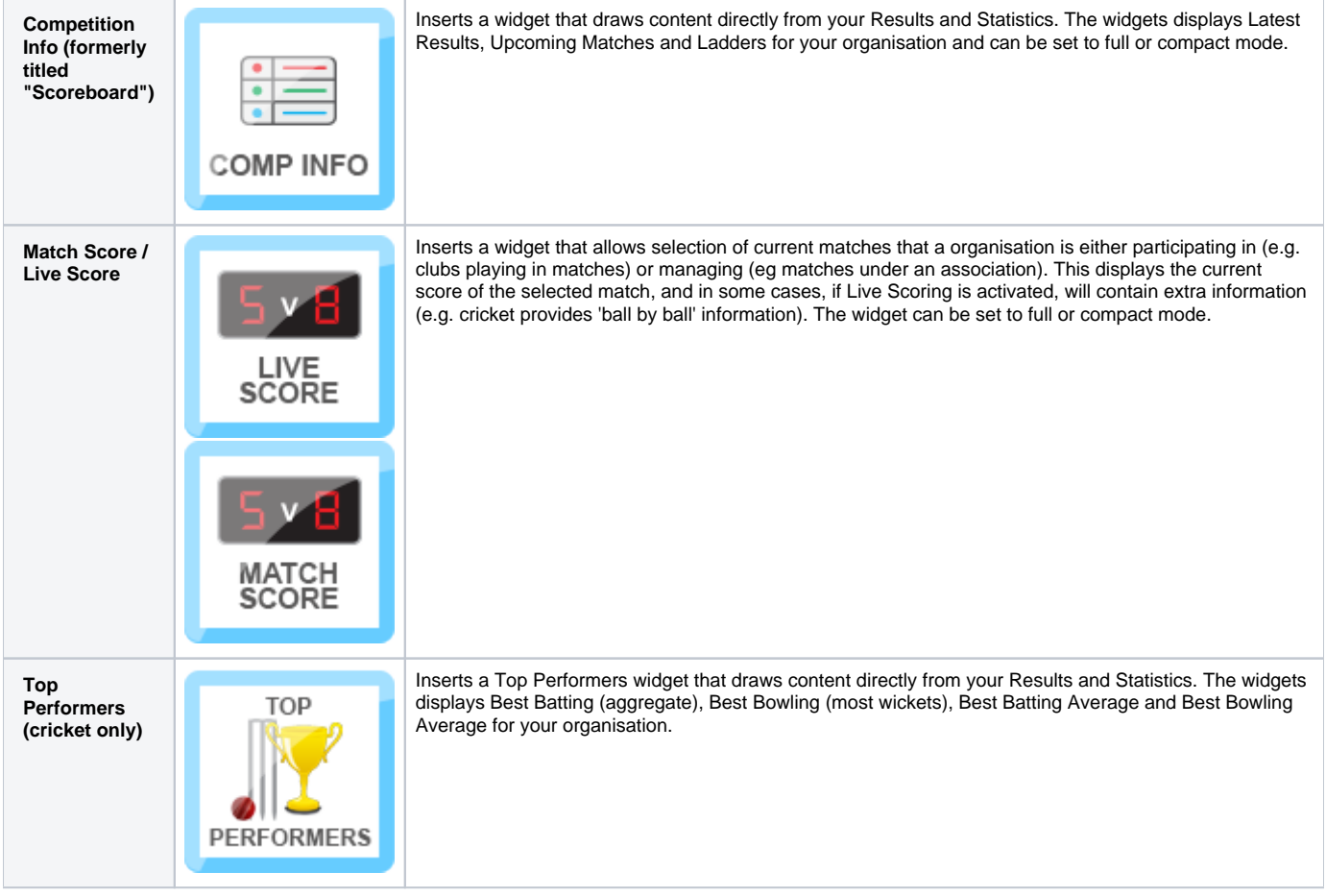